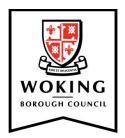

# Registering for a council services online account

Registering for a council services online account is easy and takes just a couple of minutes – all you need to get started is a valid email address.

Once complete, you will be able to view your accounts for:

- Council Tax
- Business rates (if applicable)
- Housing benefits (if applicable)
- Housing services (if applicable)

If you're on the housing register, you will be able to view and update your housing account, bid for properties using the new choice based lettings system and view your previous bidding history.

## Step 1

Visit the councils website and select 'Sign in / Register' in the top right-hand corner of the page.

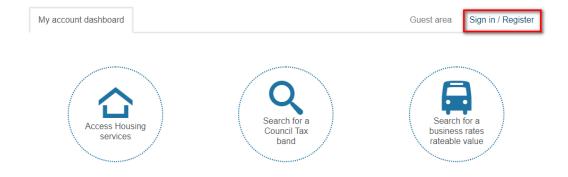

A new screen will open, select 'Register now'

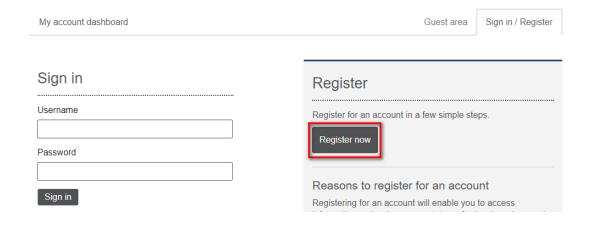

# Step 2

Complete all the fields shown below and when complete, click 'Next'.

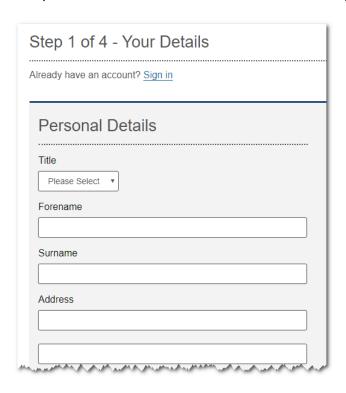

Before completing your personal details, please double check the email address is correct. (After you've completed the online registration, you will be required to activate your account via an automated email – sent to the email address inputted by you.)

Please use a secure email address to register. Temporary email addresses should not be used.

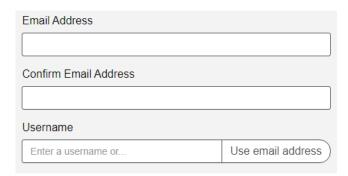

Enter a password which should contain a mixture of letters, numbers and symbols.

| Password                                     |
|----------------------------------------------|
| Password must be at least 8 characters long. |
|                                              |
| Retype Password                              |
|                                              |

Select a memorable security question and type in your answer.

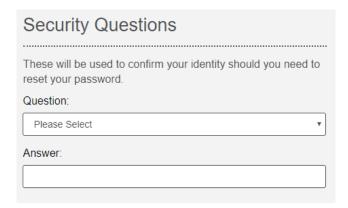

Once you have completed the above registration information, click on 'Next'.

### Step 3

Check your email account for the activation email and click the highlighted link. This should arrive within a few minutes.

Click on the link outlined in the email to complete activation of your account.

After clicking the activation link, the 'Sign in / Register' page will open.

Enter your username and password that you created in step 2 and click 'Sign in'.

If you haven't received it, please check your junk and/or spam folders. Alternatively, contact us so we can help you.

### **Contact us**

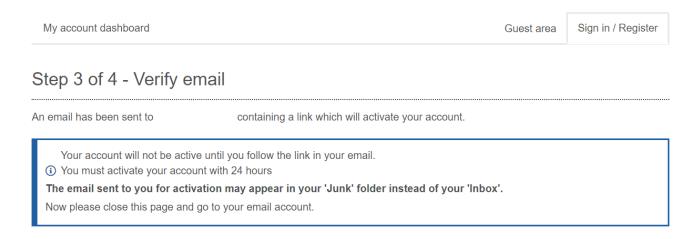

# Username Enter your usename Password Sign in I've forgotten my username I've forgotten my password

# Step 4

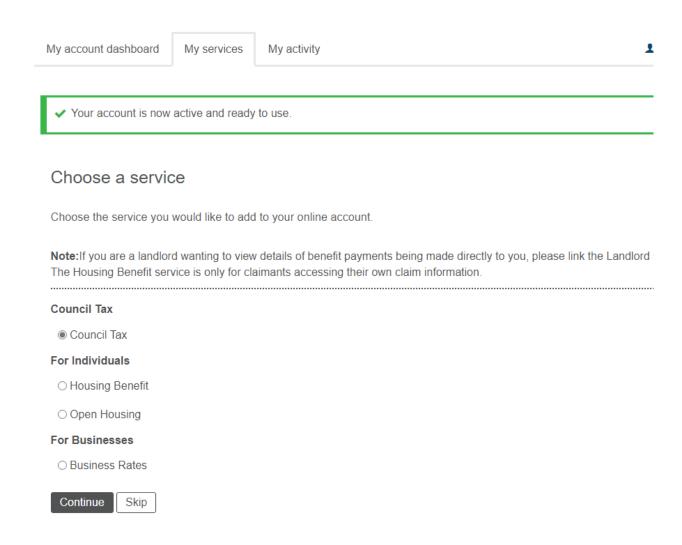

Now you can add a service or services to your account. This can be done by selecting the relevant service from the list. The services available are:

- Council Tax
- Business rates (if applicable)
- Housing benefits (if applicable)
- Housing services (if applicable)

Depending on the service you select, you will need to provide additional information to gain access to the individual service areas.

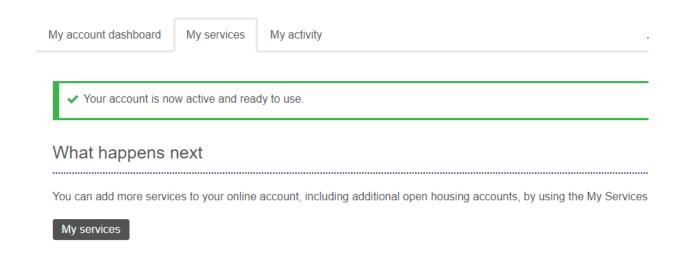

You are now successfully logged into your account and can securely access a range of services.